# **VS-Wall**

# Firewall-Plattform mit vorkonfigurierter **IPCop Firewall Software**

# Bedienungshinweise

# Version 04

# **Inhaltsverzeichnis**

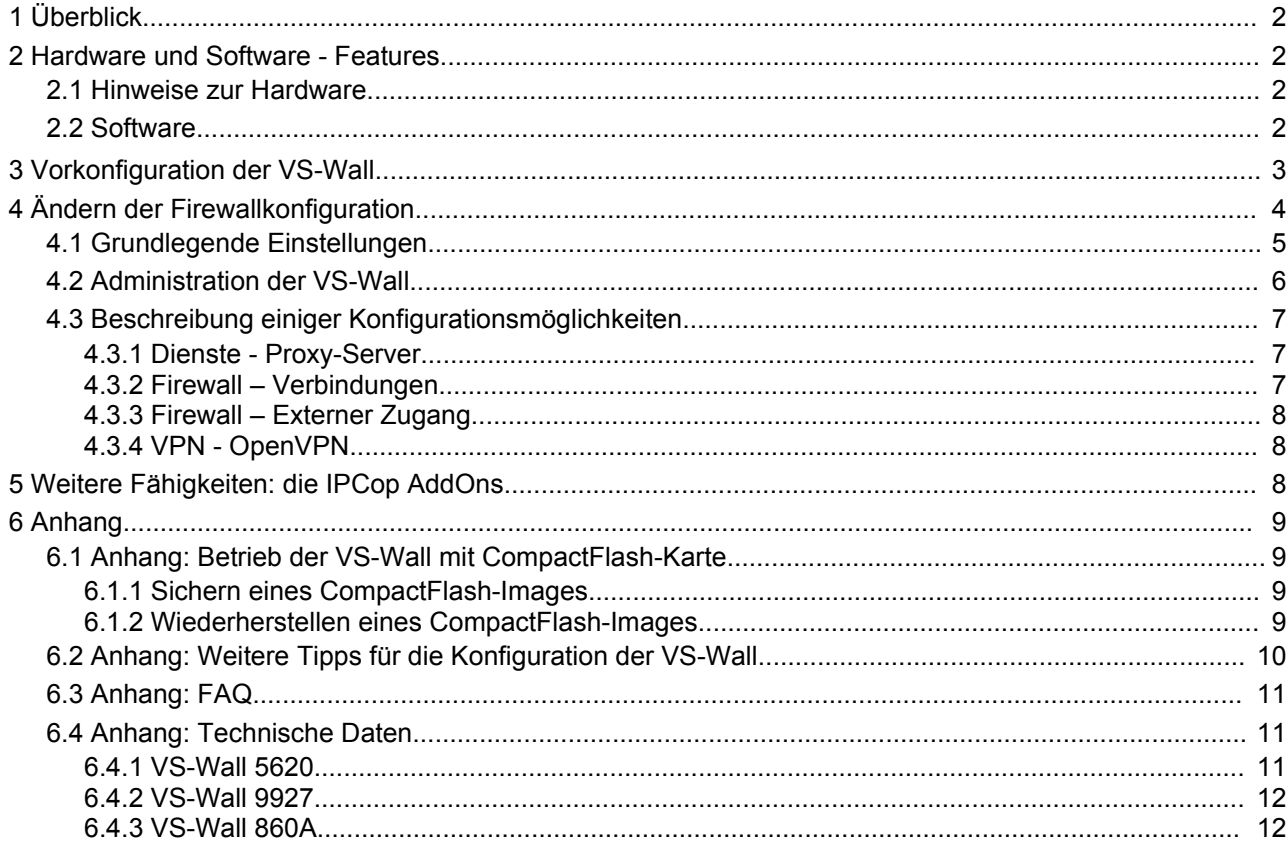

# **1 Überblick**

Mit der **VS-Wall** erhalten Sie einen Firewall-Router, der die freie spezialisierte Linux-Firewall-Distribution IPCop auf einem Embedded Industrial PC ausführt. IPCop ist bereits auf der CompactFlash-Karte installiert und zum direkten Betrieb vorkonfiguriert. Die Anpassung an die individuellen Gegebenheiten muss natürlich der Benutzer selbst ausführen, was aber durch das Webkonfigurationstool von IPCop sehr einfach ist.

In diesem Dokument finden Sie die Beschreibung der besonderen Anpassung von IPCop für die VS-Wall und einige Bedienungshinweise für die ersten Schritte. *Dieses Dokument ist kein Handbuch für IPCop!* Ein solches können Sie, so wie die neuesten Versionen von IPCop, auf den entsprechenden Internetseiten finden, z.B. unter wwww.ipcop-forum.de.

*L esen Sie bitte auch diese E inschränkung der Haftung!* 

Die mit der VS-Wall angebotene und dort vorkonfigurierte Software IPCop ist freie, unter der GPL stehende Software *(die genauen Bedingungen finden Sie unter [http://www.gnu.org/licenses/fdl.html#SEC1\)](http://www.gnu.org/licenses/fdl.html#SEC1).* 

Für die mit der VS-Wall zur Verfügung gestellte Software IPCop und die eventuell mit installierten AddOns (siehe unten) kann VS Vision Systems keinerlei Garantie leisten. VS Vision Systems schließt jegliche Haftung für Schäden aus, *die unmittelbar oder mittelbar durch den Gebrauch der Software entstanden sind.*

### **2 Hardware und Software - Features**

In diesem Abschnitt werden nur die wichtigsten Features der VS-Wall aufgeführt. Detailliertere Informationen findet man in den speziellen Dokumentationen auf beiliegender CD.

Für die Hardware:

- [Technische](#page-10-0) Daten zur VS-Wall in Abschnitt 6.4. "Anhang: Technische Daten"
- Manual zur Hardware-Plattform: z.B. M5620.pdf oder ähnlich.

Für die Software in den Handbüchern zu IPCop unter www.ipcop-forum.de oder auf CD:

- IPCop-Installationshandbuch
- IPCop-Administrationshandbuch

sowie an vielen Orten im Internet.

#### *2.1 Hinweise zur Hardware*

*Hinweis VS-Wall 9927*: Um bei Tests oder Installation die VS-Wall 9927 direkt mit Monitor und Keyboard zu steuern, muss der Monitor über den Pfostenstecker auf der Platine angeschlossen werden. Dazu muss man das Gehäuse öffnen (siehe auf CD [9927b101.pdf\)](file:///I:/projects/Firewall/doku/9927b101.pdf) und es wird das Monitor-Adapterkabel benötigt. Die Tastatur wird über USB angeschlossen.

*Hinweis VS-Wall 9927*: Eventuell ist ein BIOS-Passwort voreingestellt: das heißt PASSWORD.

#### *2.2 Software*

Als Firewall-Software verwendet die VS-Wall eine Implementation der freien Linux-Distribution IP-Cop [\(http://www.ipcop.org](http://www.ipcop.org/) oder wwww.ipcop-forum.de), die fertig auf einer 256MB CompactFlash vorinstalliert ist.

IPCop erschließt die besonderen Firewall-Fähigkeiten von Linux (iptables, ipchains, usw.) über eine sehr benutzerfreundliche Weboberfläche, so dass die Administration der VS-Wall vollständig über den Browser von Computern im lokalen Netzwerk erfolgt (es ist auch ein externer Zugang über Internet möglich).

#### **IPCop Features**

- Optionaler DHCP Client, der es IPCop erlaubt, seine IP-Adresse vom ISP zu bekommen
- DHCP Server für die Konfiguration der PC's im internen Netzwerk
- Caching DNS Proxy, um Internet Namensanfragen zu beschleunigen
- Proxyserver für Webseiten, um den Internet Webzugriff zu beschleunigen
- Intrusion-Detection ("Einbruchsmelder") um Attacken auf das Netzwerk von ausserhalb zu erkennen
- Möglichkeit, das Netzwerk in Zonen aufzuteilen.
- VPN Unterstützung (unterstützt auch x509 Zertifikate oder OpenVPN)
- Traffic shaping, um den Internetdiensten unterschiedliche Prioritäten zuzuweisen
- Von Beginn an mit der Prämisse entwickelt, Stack-Attacken auf Applikationen zu verhindern.

# **3 Vorkonfiguration der VS-Wall**

Die VS-Wall hat drei oder vier physikalisch getrennte Netzwerkschnittstellen.

Jede von Ihnen hat eine bestimmte Konfiguration und individuelle Funktion im Netzwerk. Sie werden mit

- GREEN,
- BLUE,
- **ORANGE**
- und RED

bezeichnet. Die Abbildung rechts zeigt eine typische Konfiguration.

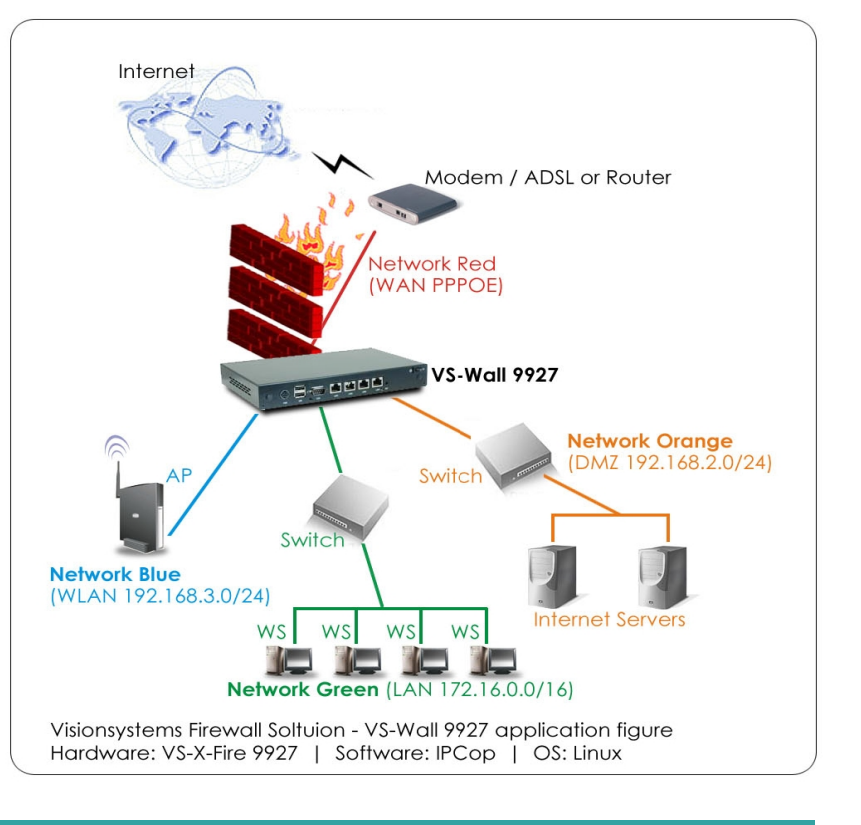

Seite 3 von 12

IPCop auf der VS-Wall ist vorkonfiguriert, um die Einbindung in das bestehende Netzwerk möglichst einfach zu machen. Die Konfiguration lässt sich durch das Setup-Tool von IPCop verändert werden (siehe unten Abschnitt 4.1 ["Grundlegende](#page-4-0) Einstellungen").

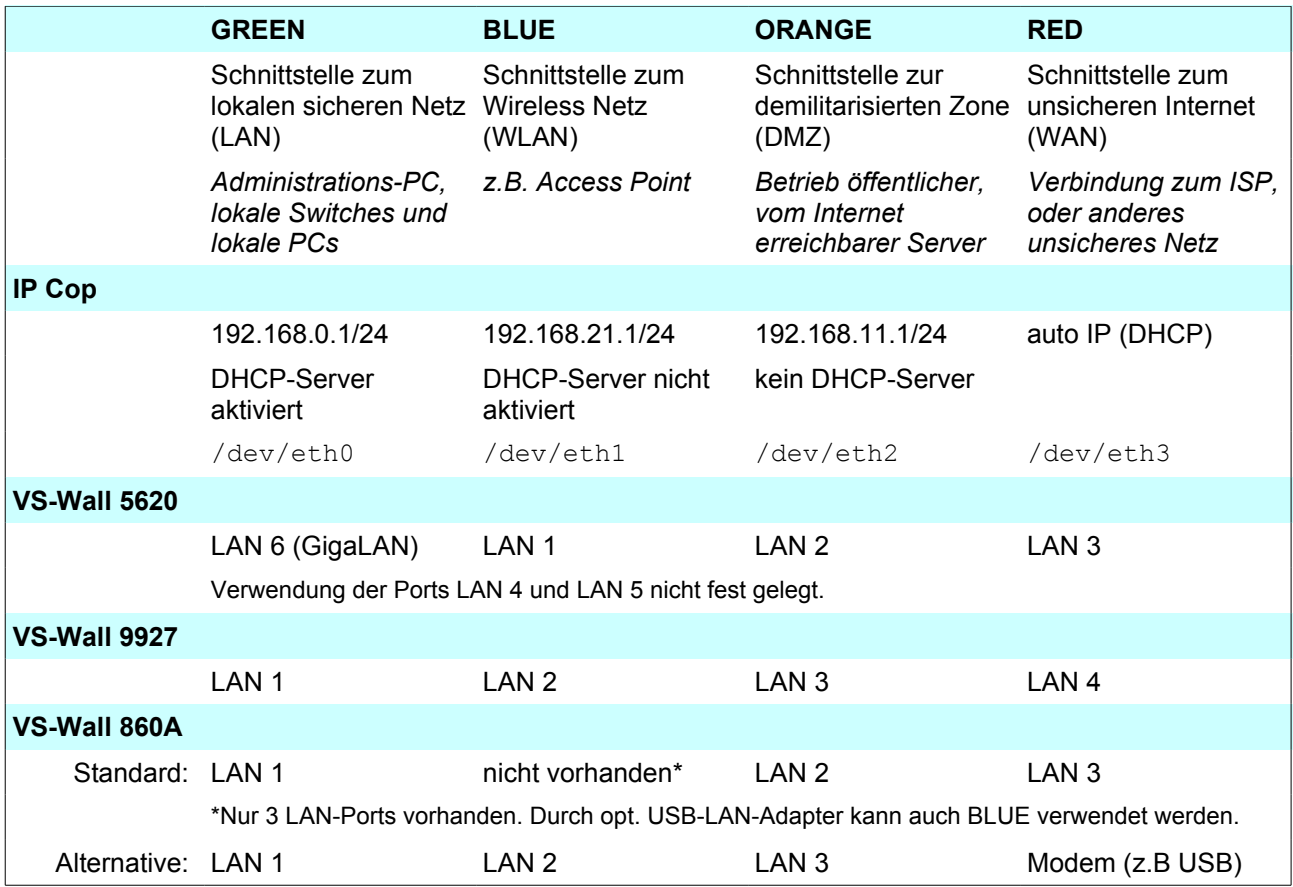

*Hinweis:* Die Verbindung zum Internet über RED kann auch ganz anders konfiguriert werden: über statische IP (dabei ist interessant, dass mehrere IP-Adressen als Aliase möglich sind), über PPP (Modem), PPPoE (ADSL) oder PPTP (Kabelmodem). Siehe dazu den Abschnitt 5 ["Grundlegende](#page-4-0) [Einstellungen".](#page-4-0)

*Hinweis:* Das Sicherheitsmodell von IPCop vertraut den Computern auf GREEN ohne Einschränkungen, egal ob die Anfragen von einem Benutzer oder etwa von Viren, Trojanern oder anderer Schadsoftware stammen. Alle werden gleichberechtigt behandelt und von IPCop zugelassen. Für jeden Netzwerkbereich kann allerdings die Einbruchsdetektierung (Intrusion detection) eingeschal-tet werden. Mit Hilfe des AddOns "BlockOutgoingTraffic" (siehe Abschnitt 5. "Weitere [Fähigkeiten:](#page-7-0) die IPCop [AddOns"\)](#page-7-0) können auch die von GREEN eingehenden Anfragen eingeschränkt werden.

## **4 Ändern der Firewallkonfiguration**

Um die Konfiguration der VS-Wall einzustellen, benötigt man einen Computer im lokalen Netz (GREEN). Dieser Computer erhält die richtige IP-Adresse über den DHCP-Server der VS-Wall. Zur Einstellung der VS-Wall gibt es zwei verschiedene Wege:

Den I**PCop Web-Server**: hier geschieht die normale Administration. Man verbindet sich mit einem Browser auf die grüne Schnittstelle auf Port 445 [\(https://192.168.0.1:445\)](https://192.168.0.1:445/).

Die **IPCop Linux Konsole**: man verbindet sich mittels SSH (z.B. von Windows aus mit dem Tool PuTTY) auf den Port 222 (z.B. ssh 192.168.0.1 -port 222).

#### <span id="page-4-0"></span>*4.1 Grundlegende Einstellungen*

Um die grundlegenden Einstellungen von IPCop zu verändern, muss man sich aus dem lokalen Netz (GREEN) per SSH auf die VS-Wall verbinden (Port 222). Dann ruft man das IPCop Installationstool über setup auf, um die grundlegenden Einstellungen wie die Netzwerkkonfiguration oder die Schnittstellenadressen zu verändern.

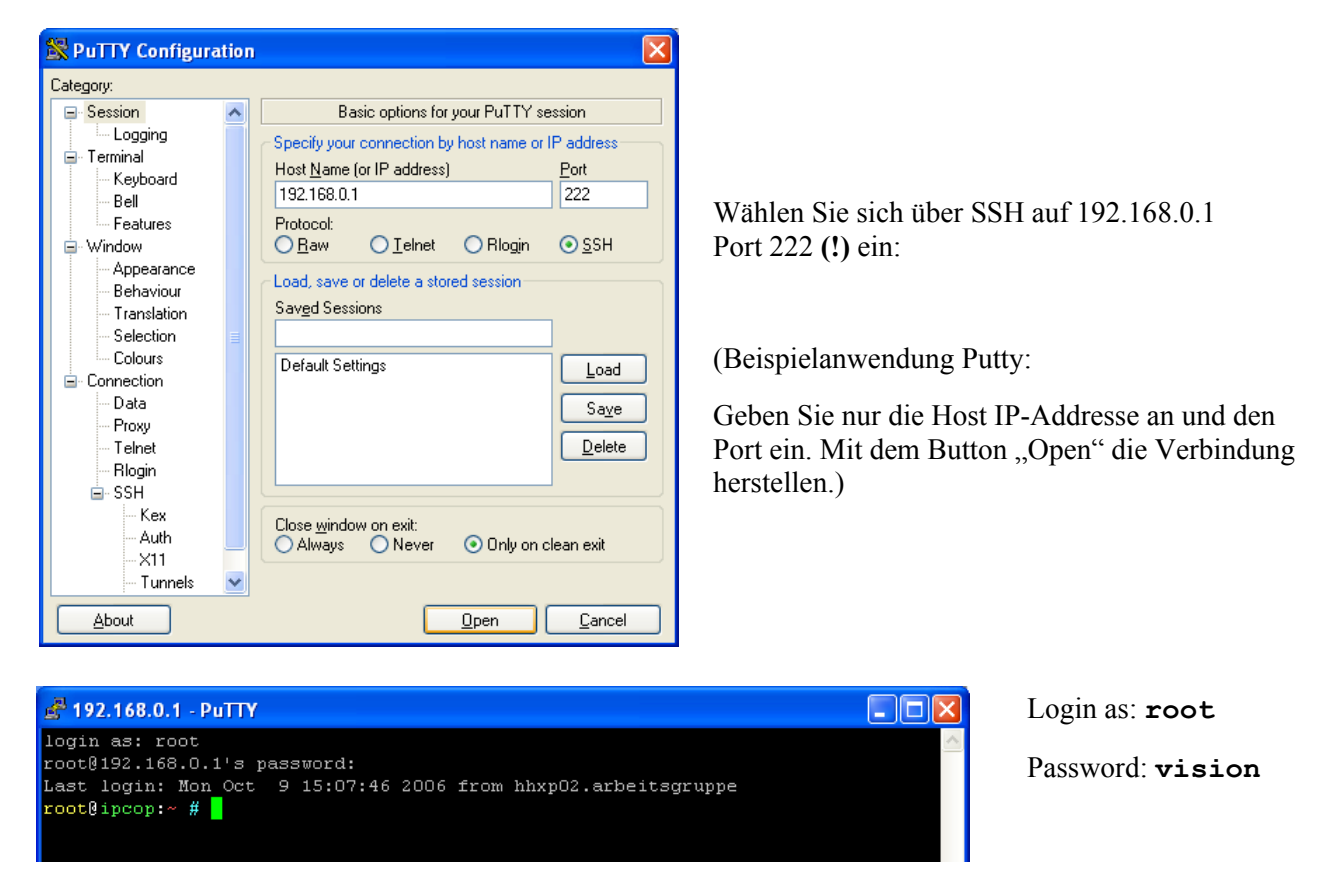

Sie haben sich somit zum ersten Mal auf ihrem X-Fire eingewählt. Geben Sie **setup** ein und konfigurieren Sie Ihr Netzwerk nach Ihren Bedürfnissen.

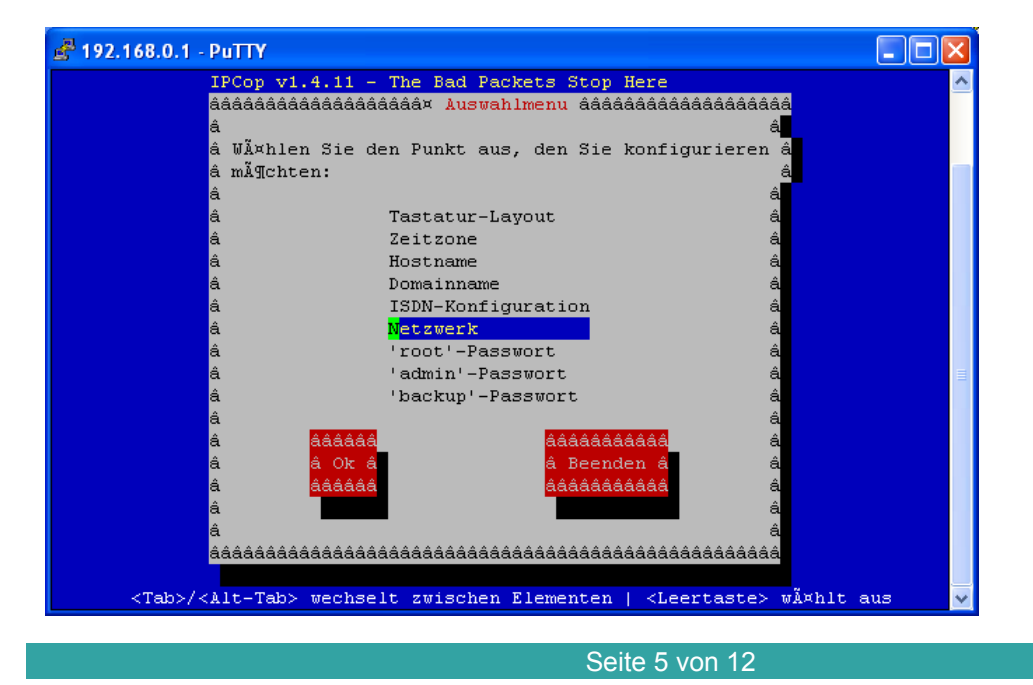

*Hinweis*: Das 'root'-Passwort ist brauchen Sie für die Einwahl mit SSH und grundlegende Einstellungen von der Linux-Konsole über das Setup-Tool (siehe oben). Das 'admin'-Passwort wird für den Zugriff auf das WebGUI von IPCop benötigt (siehe unten), das 'backup'-Passwort für Sicherung und Widerherstellung der IPCop-Einstellungen.

Hinweis: Wie üblich sollten Sie alle drei Passwörter sobald wie möglich geändert werden.

*Hinweis*: Detaillierte Beschreibung zum Setup im [IPCop-Installationshandbuch.](http://www.ipcop-forum.de/manuals/online/ipcop-install-de-1.4.x/ipcop-install-de.html)

#### *4.2 Administration der VS-Wall*

Die Administration der VS-Wall geschieht über einen Browser auf einem Computer im lokalen Netz, der sich auf die grüne Schnittstelle der VS-Wall auf Port 445 verbindet [\(https://192.168.0.1:445\)](https://192.168.0.1:445/).

*Achten Sie darauf, dass Sie keine Proxy Einstellungen benutzen!*

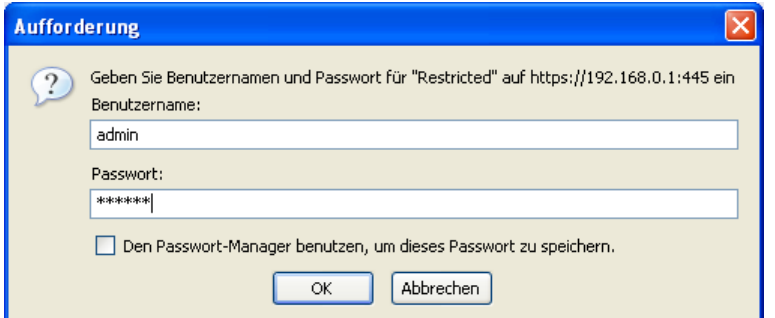

Melden Sie sich mit Benutzernamen *admin* und Passwort *vision* an (falls Sie kein anderes gesetzt haben).

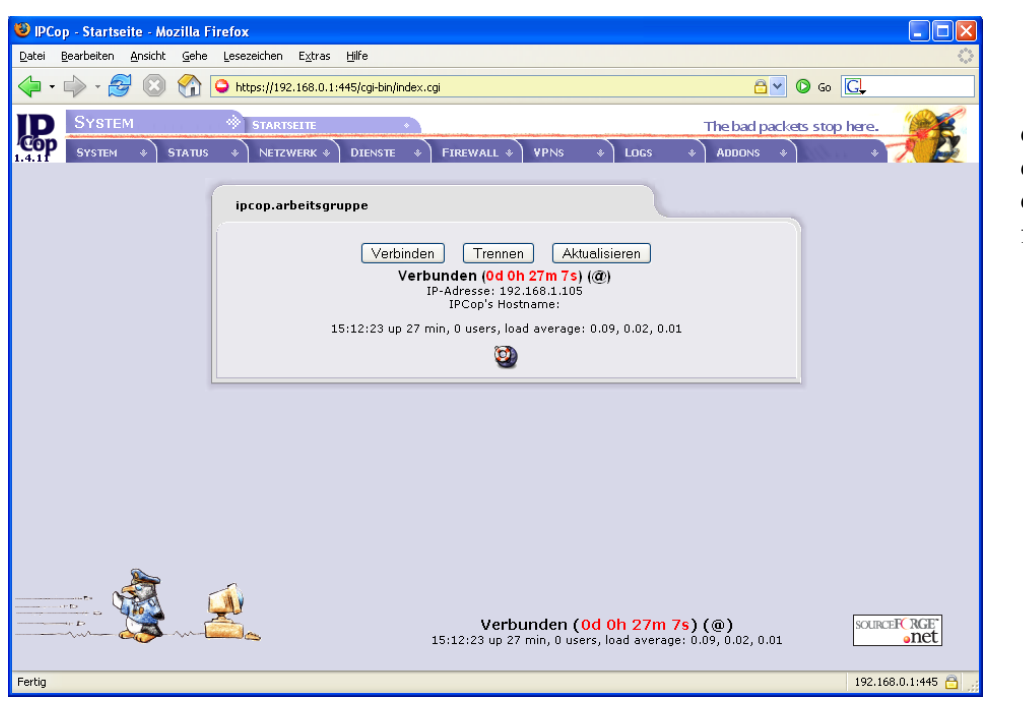

dann können Sie auf die Web-Oberfläche der Firewall zugreifen.

Die folgende Tabelle zeigt die Einstellmöglichkeiten über das Menü der Web-Oberfläche:

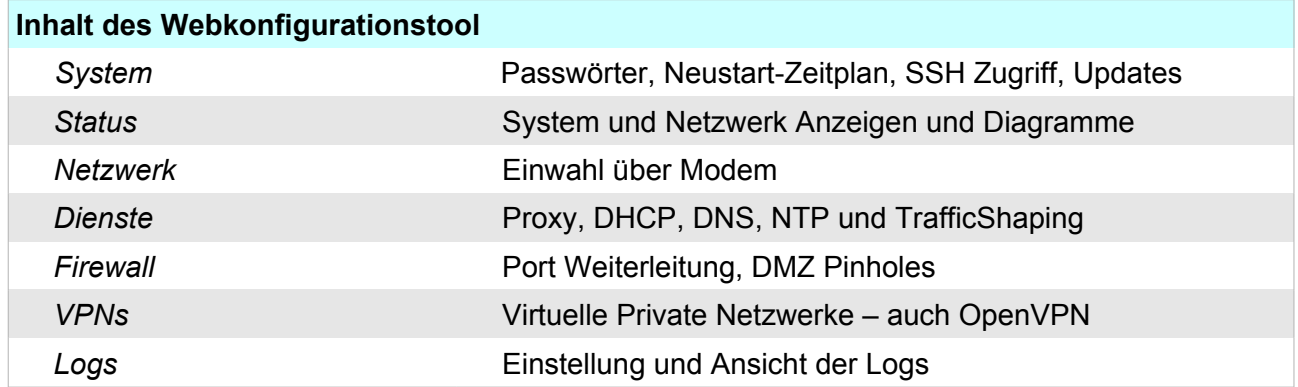

*Hinweis*: Detailliertes Manual: [IPCop-Administrationshandbuch.](http://www.ipcop-forum.de/manuals/online/ipcop-admin-de-1.4.x/ipcop-admin-de.html)

Bei der Anpassung der Konfiguration von IPCop für die VS-Wall wurden fast alle Defaulteinstellungen übernommen. Der Benutzer muss also mit dem Webkonfigurationstool weitere Regeln und Eigenschaften hinzufügen.

Die Konfiguration der VS-Wall unterscheidet sich von den IPCop Defaults an drei Stellen:

- Aktivierung des SSH Zugangs von GREEN über Port 222
- Aktivierung des DHCP-Servers auf GREEN (voreingestellter Adressbereich für dynamische Zuordnungen: 192.168.0.100 – 192.168.0.199)
- Verkleinerung der Logs auf 7 Tage (siehe dazu Abschnitt 6.1."Anhang: Betrieb der VS-Wall mit [CompactFlash-Karte"\)](#page-8-0)

#### *4.3 Beschreibung einiger Konfigurationsmöglichkeiten*

Im Folgenden werden einige Konfigurationsmöglichkeiten kurz erklärt. Eine detaillierte Beschreibung aller Möglichkeiten findet man in dem [Administrationshandbuch](http://www.ipcop-forum.de/manuals/online/ipcop-admin-de-1.4.x/ipcop-admin-de.html) von IPCop .

#### **4.3.1 Dienste - Proxy-Server**

Der Betrieb eines Proxy-Servers auf der VS-Wall ist zwar im Prinzip möglich und unter IPCop sehr einfach einzurichten – allerdings in der Kombination mit einer CompactFlash nicht sinnvoll (siehe dazu auch Abschnitt 6.1. "Anhang: Betrieb der VS-Wall mit [CompactFlash-Karte"\)](#page-8-0). Falls ein Proxy-Server auf der VS-Wall dem lokalen Netz angeboten werden soll, ist es erforderlich die Compact-Flash-Karte durch eine 2,5"-Festplatte zu ersetzen.

#### **4.3.2 Firewall – Verbindungen**

Die wichtigste Fähigkeit einer Firewall ist die Weiterleitung bzw. Unterdrückung von Datenpaketen auf der Grundlage von Filterregeln. Auf der VS-Wall sind keine Filterregeln vorgegeben weil diese auf die Bedingungen der individuellen Netzwerkkonfiguration angepasst werden müssen.

Grundsätzlich werden Anfragen aus dem lokalen Netzwerk GREEN uneingschränkt angenommen, Anfragen aus den anderen Netzen (BLUE, ORANGE/DMZ und RED/Internet) wird dagegen nicht vertraut, sie werden nicht angenommen. Diese Einschränkungen können zurückgenommen werden, z.B. durch das Einrichten von sogenannten "Schlupflöchern" (Pinholes).

Durch das IPCop-AddOn "BlockOutgoingTraffic" ([blockouttraffic.de](http://blockouttraffic.de/)) lässt sich auch der Zugriff von GREEN aus einschränken. "Diese AddOn blockiert die Verbindungen, die in einer normalen IPCop Installation erlaubt sind. Über die komfortable und intuitive GUI ist es möglich, eigene Regeln zu erstellen, die eine bessere Kontrolle der Verbindungen zum und durch den IPCop ermöglichen." - sehr zu empfehlen!

#### **4.3.3 Firewall – Externer Zugang**

Für eine IPCop-Firewall lässt sich auch ein externer Zugang konfigurieren, so dass über RED auf den IPCop und sein Webkonfigurationstool zugegriffen werden kann. Dadurch ist Fernwartung von einem Computer möglich, der nicht notwendigerweise im lokalen Netz GREEN steht.

Durch einen externen Zugang wird aber auch die Sicherheit beeinträchtigt. Er ist deshalb nicht per Default aktiviert.

#### **4.3.4 VPN - OpenVPN**

Die Verbindung eines entfernten Computers ("RoadWarrior") oder Netze in ein lokales Netz über einen sicheren VPN-Tunnel gehört zu den verbreiteten Anwendungen einer Firewall. So können auch mit der VS-Wall und IPCop VPN-Verbindungen eingerichtet werden, deren Anzahl nur durch die Leistungsfähigkeit der Hardware beschränkt ist.

Durch Installation des AddOns [ZERINA](http://www.zerina.de/) for IPCop – VPN, easy as 1, 2, 3 – kann die Unterstützung für OpenVPN in IPCop integriert werden, ebenfalls eingebunden in das Web GUI.

### <span id="page-7-0"></span>**5 Weitere Fähigkeiten: die IPCop AddOns**

IPCop lässt sich über "AddOns" erweitern, wie oben schon zweimal erwähnt ist, z.B. durch das AddOn "BlockOutgoingTraffic" mit dem der Zugriffs vom lokalen Netz GREEN aus kontrolliert werden knann.

Die wichtigsten AddOns werden von den IPCop-Gemeinde geprüft und sind unter [www.ipcop.org](http://www.ipcop.org/modules.php?op=modload&name=phpWiki&file=index&pagename=IPCopAddonsGer) - IPCop AddOns gelistet. Auch unter [www.ipcop-forum.de/links.php](http://www.ipcop-forum.de/links.phps) sind viele Erweiterungsmöglichkeiten, ihre Anwendung und Konfiguration zu finden.

Eine Kopie der aktuellen ipcop.org-Liste...

- Internet Seiten Filtern mit **[squidGuard](http://www.squidguard.org/)**. Einfaches Installationsmanagement mit Ipcop 1.4. Übersetzt in Französisch, Deutsch, Holländisch, Russisch, Portugisisch und Englisch. Schaut hier: **[http://franck78.ath.cx](http://franck78.ath.cx/)**
- **Addon Server** für IPCop <http://firewalladdons.sourceforge.net/> hat ein grosses Sortiment an Modifikationen, die man zu IPCop hinzufügen kann, so wi[eDansGuardian.](http://dansguardian.org/)
- **[w ww.ipadd.de](http://www.ipadd.de/)** -**Addon-Binaries** und auf PCop bezogene Links
- **[w ww.urlfilter.net](http://www.urlfilter.net/) URL filter** mit nahtloser GUI Integration und einer zeitbasierten Zugriffskontrolle.
- **www.advproxy.net Advanced Proxy** mit verschiedenen Methoden der Benutzerauthentifizierung und anderen vielseitigen und nützlichen zusätzlichen Features.
- IPCop V1.4 **Banish** Blockieren Sie Zugang durch IP, CDIR, Gebiet und MAC address. [http://banish.sidsolutions.net](http://banish.sidsolutions.net/)
- **[b lockouttraffic.de](http://blockouttraffic.de/) BlockOutTraffic (BOT)** blockiert die Verbindungen, die in einer normalen IPCop Installation erlaubt sind. Über die komfortable und intuitive GUI ist es

möglich, eigene Regeln zu erstellen, die eine bessere Kontrolle der Verbindungen zum und durch den IPCop ermöglichen.

- **[w ww.ipcop.h-loit.de](http://www.ipcop.h-loit.de/) IPCop Addons** wie z.B. UPS Server, GUIPorts, Who IS Online.
- **[w ww.supporting-role.net](http://www.supporting-role.net/software/ipcop/software-list.php)** Supporting Role Inoffizielle IPCop Modifikationen.
- **[w ww.ban-solms.de](http://www.ban-solms.de/t/IPCop.html) IPCop Addons** Connection Scheduler, HDDGraph, mbmongraph, Wake On LAN, COM LED, GUI Colors etc.
- **[w ww.advproxy.net/update-accelerator](http://www.advproxy.net/update-accelerator/)** der **Update Accelerator** speichert Software-Updates lokal zwischen und liefert sie mit voller LAN-Geschwindigkeit aus - sogar komplette Service Packs.
- **[w ww.sischmitz.de](http://www.sischmitz.de/) IPCop Addons** RAMCop, ADDPartition

# **6 Anhang**

#### <span id="page-8-0"></span>*6.1 Anhang: Betrieb der VS-Wall mit CompactFlash-Karte*

Idealerweise kommt die Hardwareplattform einer Firewall gänzlich ohne bewegliche Teile aus. Dies ist bei der VS-Wall durch ihre lüfterlose Hardware gegeben – deshalb sollte auch eine CompactFlash-Karte als Speichermedium gewählt werden. Allerdings ist die Anzahl der Schreibzugriffe auf die Speicherzellen einer CompactFlash-Karte beschränkt (je nach Produktqualität ca. 10.000 bis 100.000 Schreibzugriffe).

Um die Lebensdauer so gut wie möglich zu verbessern, ist auf der VS-Wall eine besonders angepasste CompactFlash-Installation von IPCop eingerichtet. Dabei werden einerseits regelmäßig beschriebene Dateien wie die Logs auf einer RamDisk gespeichert und nur in größeren Abständen in komprimierter Form auf der CompactFlash-Karte gesichert. Darüber hinaus werden die gesicherten Dateien regelmäßig auf dem Medium rotiert, so dass alle Speicherzellen gleichmäßig belastet werden.

Es ist aber nicht ratsam, auf einem solchen System einen Proxy-Server zu betreiben, der sehr intensiv Dateien zwischenspeichern muss. Falls diese Funktion gewünscht wird, sollte unbedingt eine 2,5"-Harddisk verwendet werden. Besser noch wird die Funktion auf einen Server in der DMZ ausgelagert – so verbessert sich auch die Leistungsfähigkeit der VS-Wall.

#### **6.1.1 Sichern eines CompactFlash-Images**

Schrauben Sie den ausgeschalteten X-Fire auf der Unterseite auf (3 Kreuzschrauben) und entnehmen Sie vorsichtig die Compact Flash-Karte. Erstellen Sie ein binäres Image dieser Karte auf einem PC der CompactFlash-Karten lesen kann und speichern Sie diese Datei.

> R-Linux [http://www.data-recovery-software.net/Linux\\_Recovery\\_Download.shtml](http://www.data-recovery-software.net/Linux_Recovery_Download.shtml) Anleitung[:http://www.psionwelt.de/workshop/cfmws/index.html](http://www.psionwelt.de/workshop/cfmws/index.html)

#### <span id="page-8-1"></span>**6.1.2 Wiederherstellen eines CompactFlash-Images**

Schrauben Sie den ausgeschalteten X-Fire auf der Unterseite auf (3 Kreuzschrauben) und entnehmen Sie vorsichtig die Compact Flash-Karte. Laden Sie entweder die Grundkonfiguration, die Sie auf unserer CD finden, oder ein selbst erstelltes Image von ihrem PC aus auf ihre Karte.

*Hinweis:* Achten Sie darauf, dass die Grösse (256MB) der CompactFlash-Karte stimmt!

# *6.2 Anhang: Weitere Tipps für die Konfiguration der VS-Wall*

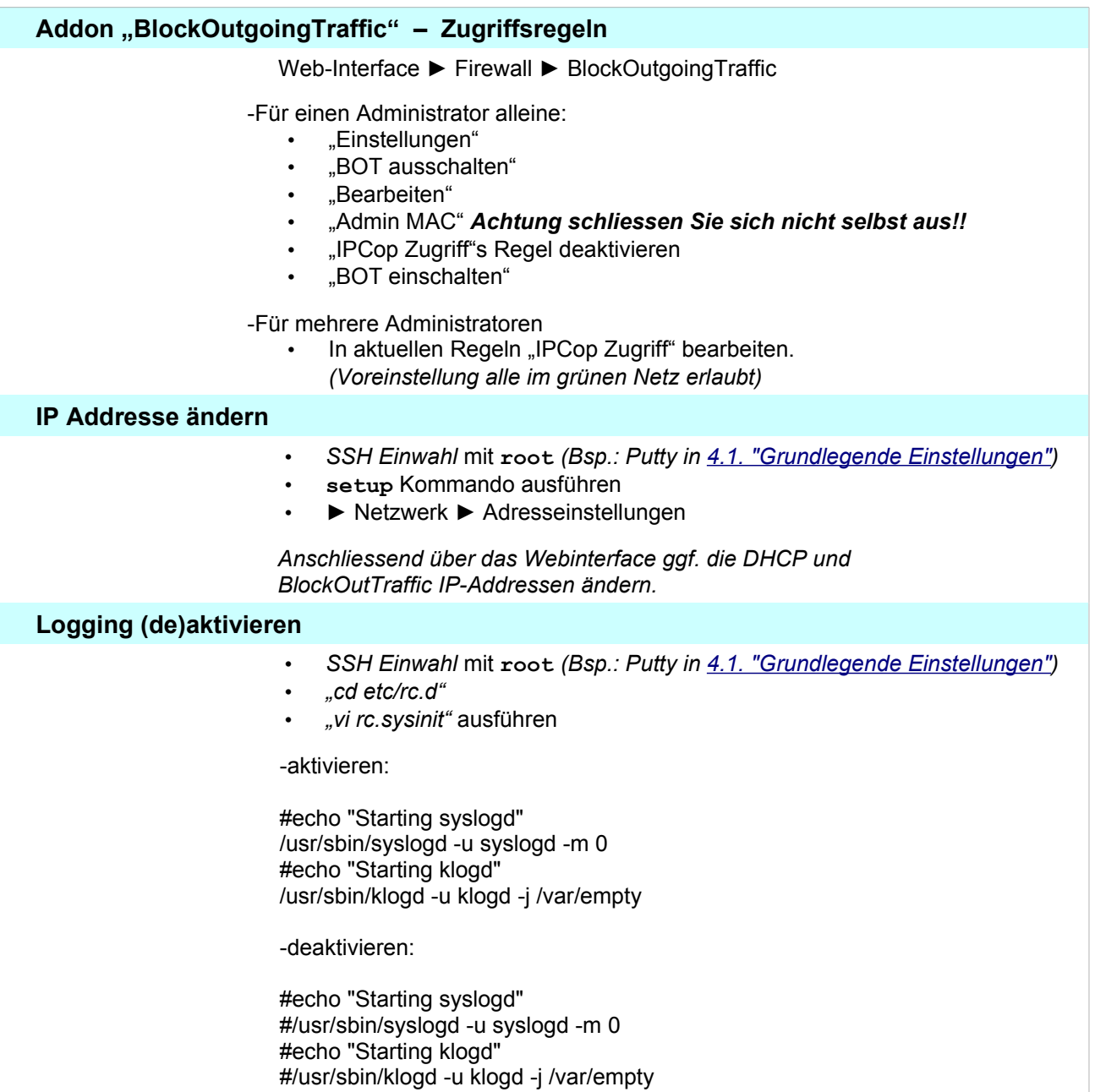

### *6.3 Anhang: FAQ*

*► Ich habe die Adresse der GRÜNEN Schnittstelle geändert und mich "ausgesperrt"* Siehe Abschnitt 6.1.2. "Wiederherstellen [eines CompactFlash-Images"](#page-8-1)

*► Ich möchte meine IPCop-Konfiguration mit allen Regeln usw. sichern (z.B. vor einem Update der Software)*

Sie benötigen eine USB-Floppy oder ähnliches. Die anschließen... > WebGUI > System > Datensicherung USB-Floppy **einbinden** (mounten), dann auf Diskette sichern. Danach das Gerät **abmelden**!

### <span id="page-10-0"></span>*6.4 Anhang: Technische Daten*

#### **6.4.1 VS-Wall 5620**

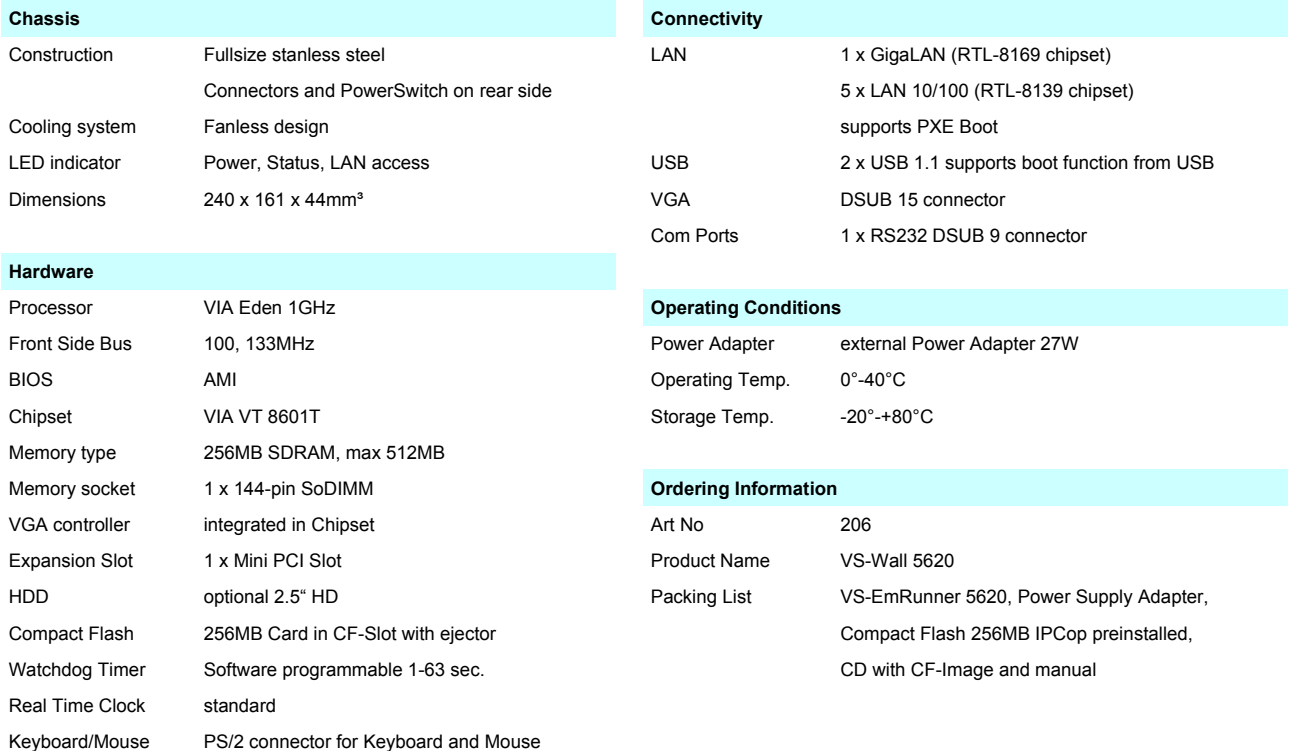

#### **6.4.2 VS-Wall 9927**

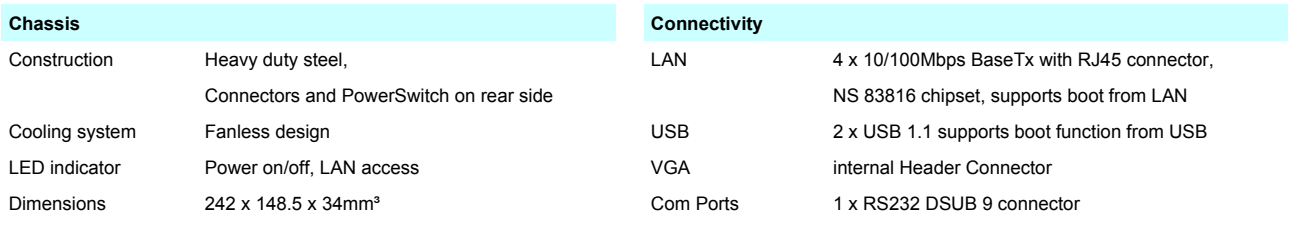

#### **Hardware Operating Conditions**

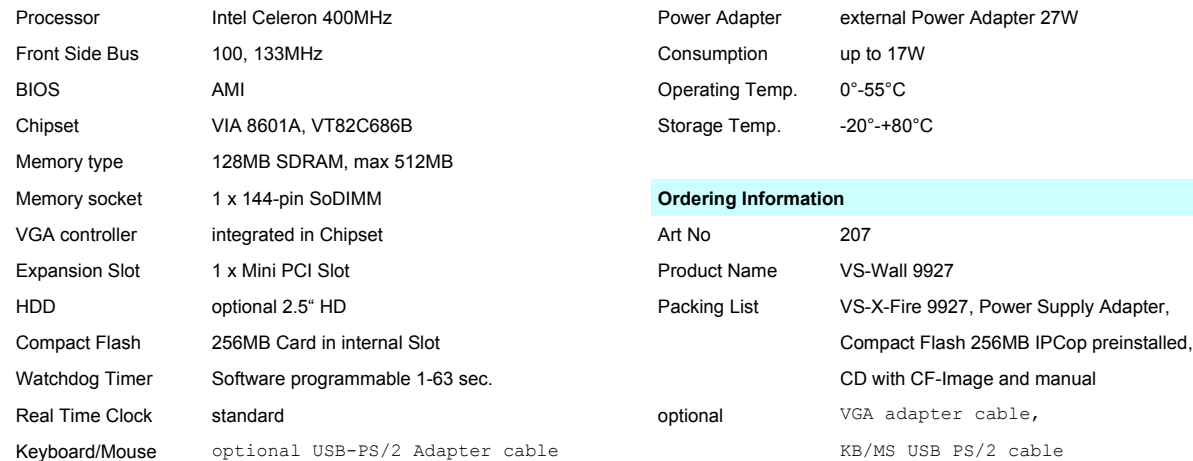

#### **Mering Information**

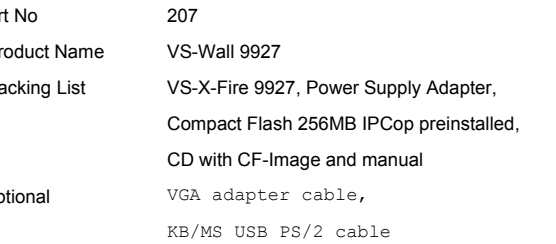

#### **6.4.3 VS-Wall 860A**

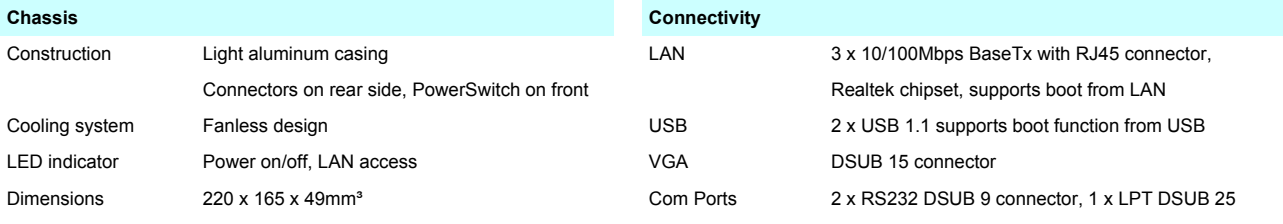

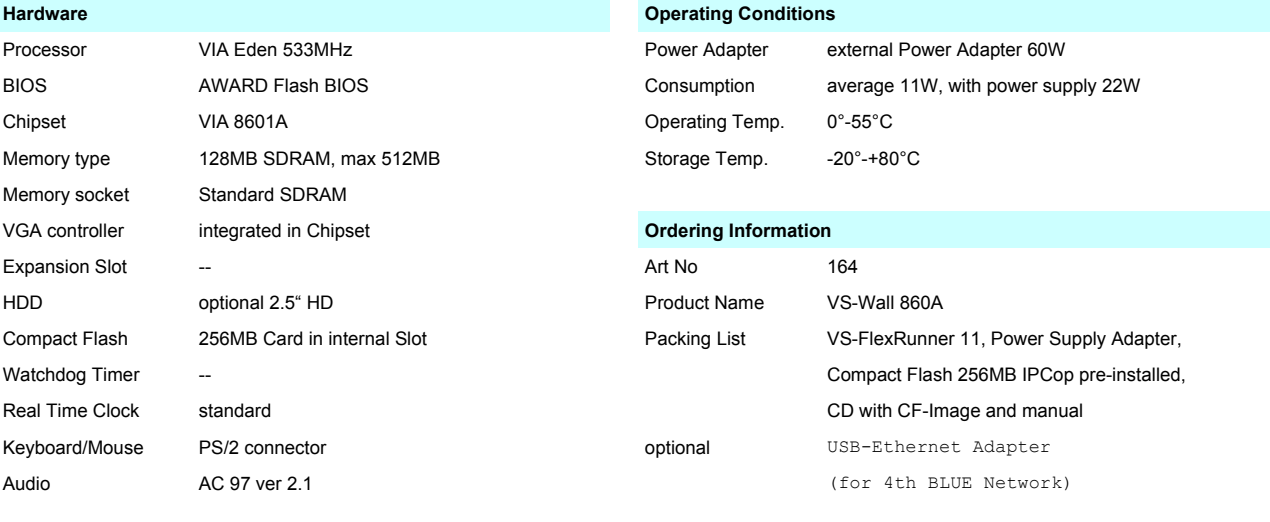

Seite 12 von 12